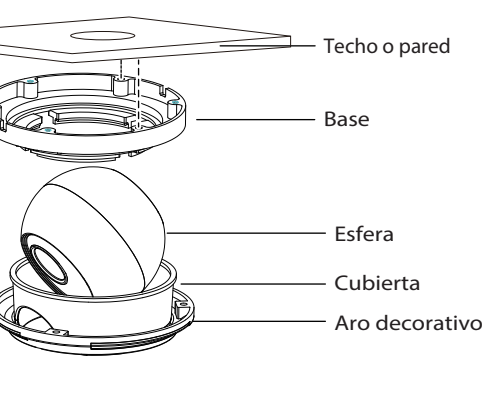

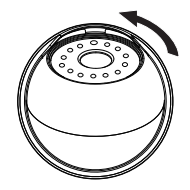

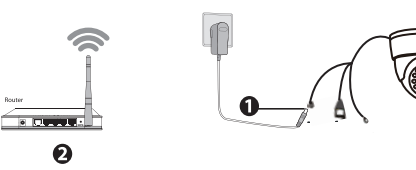

2. De acuerdo con el área vigilada, instale la base de la cámara **Del Conexión de hardware** en el techo o en la pared con tornillos de expansión.

3. Monte la esfera, la cubierta y el aro decorativo y gire el ángulo de la esfera de acuerdo con el área vigilada.

4. Por último, gire en sentido contrario a las agujas del reloj para ajustar los broches de presión.

#### **Método 1:** Conexión por cable

Puede utilizar una conexión por cable para agregar la cámara a través de la aplicación o navegador. Conecte la cámara al Router inalámbrico mediante un cable de Ethernet.

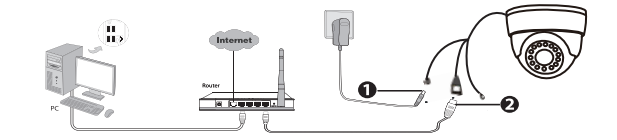

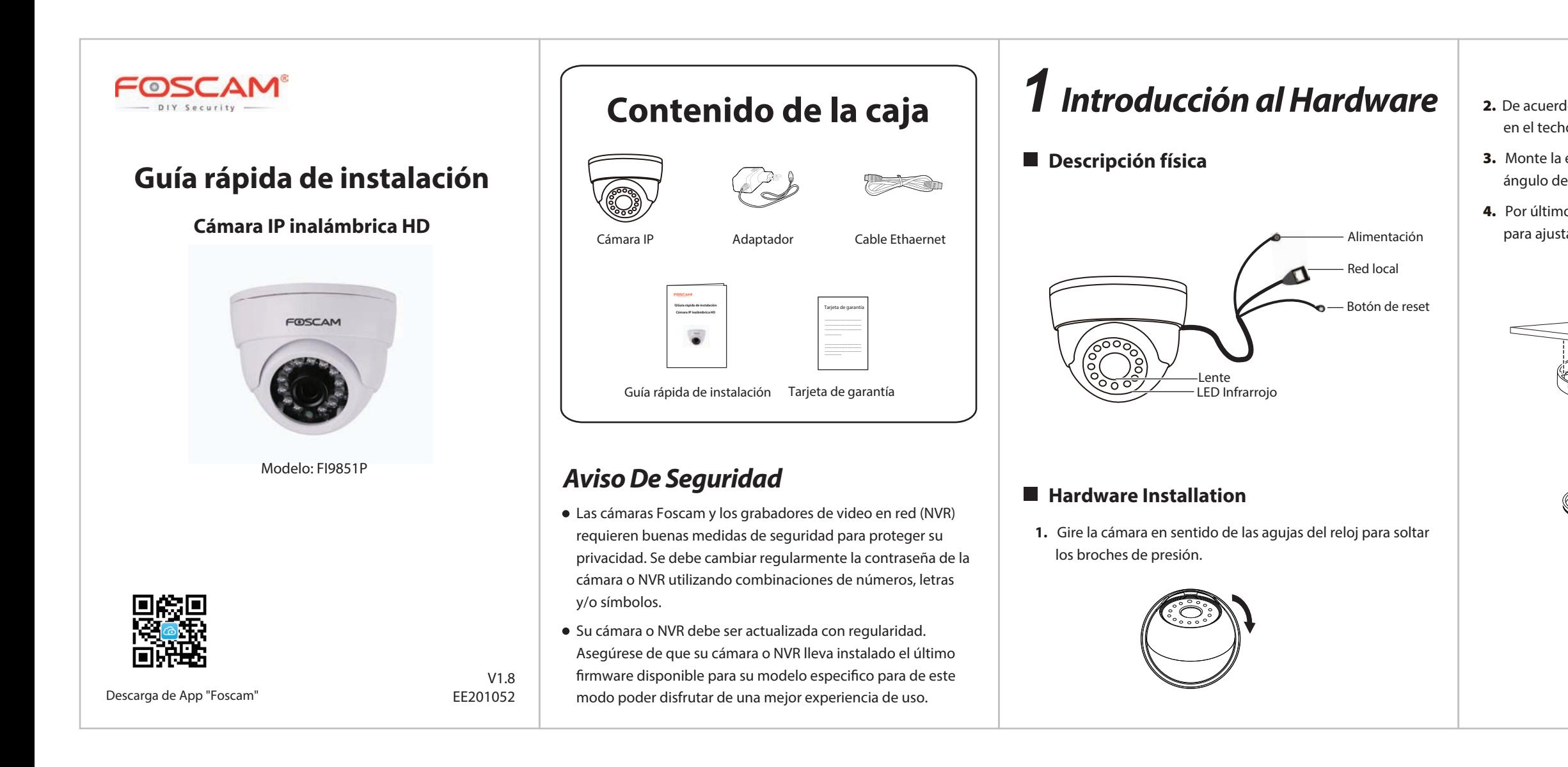

#### **Método 2:** Conexión inalámbrica

También puede utilizar la conexión inalámbrica para agregar la cámara a través de la aplicación, pero asegúrese de que la cámara no esté conectada al cable de Ethernet.

#### **Antes de empezar, tenga en cuenta:**

- Asegúrese de que su Router inalámbrico está encendido y funcionamiento.
- Asegúrese de que su Smartphone y la cámara esten conectados al mismo Router inalámbrico.

#### **Tenga en cuenta que:**

Se recomienda que su smartphone tenga la siguiente configuración:

- iOS: versión 8.1 y superiores.
- Android: versión 4.1 y superiores, y que el Smartphone posea una unidad de procesamiento gráfico (GPU).

Sólo con la app Foscam, Ud. podrá disfrutar de nuevas características como EZLINK, actualización online, tecnología Push (Mensajes), etc… Las aplicaciones de otros desarrolladores que no son Foscam no experimentan dichas ventajas.

#### **Tenga en cuenta:**

## *4 Preguntas frecuentes 5 Soporte Técnico*

Si tiene problemas con su Cámara IP Foscam, por favor póngase en contacto con el distribuidor Foscam al cual compró la cámara o envíe un correo electrónico al equipo de soporte técnico de Foscam: **tech@foscam.com**.

Sus comentarios y sugerencias sobre la mejora de los productos Foscam son bienvenidos!

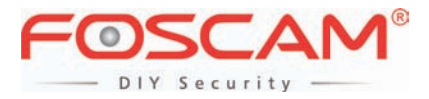

CE FC

# *2 Agregue la cámara IP 3 Acceda a la cámara IP*

Puede añadir la cámara IP Foscam utilizando un Smartphone.

## 1. **Descargue la App**

Si usted tiene una aplicación de lectura de códigos QR en su teléfono, utilícela para escanear el código QR de la portada de esta guía de instalación rápida. Esto le llevará a la página de descargas para instalar la App Foscam. Este icono de aplicación se mostrará después de que ésta se haya instalado correctamente:

### **2. Agregue la cámara IP**

Ejecute la aplicación y regístrese con una cuenta Foscam. Una vez iniciada la sesión, puede pulsar el botón "+" en la App y luego seguir el asistente de configuración para agregar su cámara.

2. Una vez que suelte el botón, espere unos 30 segundos y la cámara se reiniciará automáticamente y se restaurarán los valores de fábrica. El nombre de usuario y la contraseña nuevos serán los predeterminados por el fabricante. Recuperación de nombre de usuario / contraseña a admin /

● Después de restaurar la configuración predeterminada de fábrica, se tendrá que volver a configurar la conexión Wi-Fi. Puede utilizar el asistente de configuración de la aplicación para configurar la conexión Wi-Fi nuevamente.

## **Nombre de usuario o contraseña olvidados**

#### **Tenga en cuenta que:**

Si usted no tiene una aplicación de código QR en su teléfono, sólo tiene que ir a la App Store o Google Play Store y buscar el término "Foscam". Busque la aplicación que aparece con el mismo icono que se muestra arriba, y descárguelo en su dispositivo.

Como alternativa de acceso a la cámara a través del portal web P2P, puede acceder a la cámara directamente a través de la red local y remotamente por medio de la redirección de puertos. Puede descargar la aplicación "Equipment Search Tool"

> Esta guía puede quedar desactualizada (como resultado de cambios en el producto u otras razones) y resultar inconsistente con la información de la página web oficial . Por favor, tome como estándar la información de la página web oficial(www.foscam.com).

("Herramienta de búsqueda ") en

http://www.foscam.com/download-center/software-tools.html.

También puede acceder a la cámara Foscam a través de nuestro portal web P2P: https://www.myfoscam.com en su ordenador con sistema operativo Windows y navegador Internet Explorer.

Si se ha registrado y ha añadido la cámara IP en la App Foscam, no es necesario que se registre de nuevo. Solamente tiene que entrar y acceder a la cámara directamente a través de la aplicación o navegador.

Restaurar la cámara a los ajustes de fábrica:

1. Mantenga pulsado el botón "Reset" de la cámara durante unos 15 segundos (con la cámara encendida) y luego suelte.

- 
- (en blanco).

Si el dispositivo no se conecta a la red Wi-Fi mediante el asistente de configuración, es posible configurar la conexión Wi-Fi manualmente después de conectar la cámara a través de una conexión por cable. Consulte el manual de usuario en el sitio web Foscam en http://www.-

- 
- foscam.com.

## **Tenga en cuenta que:**

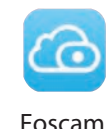

#### **www.foscam.com**

Certificado ce site: http://www.foscam.com/company/ce-certificate.html

Información abierta al público sobre el exportador e importador: http://www.foscam.com/company/open-information.html

¿Preguntas? Para cualquier incidencia en el proceso de conguración, por favor, escriba a **tech@foscam.com** — ¡Estamos aquí para ayudar!